# Excel + VBA Einfache Dialoge

Autor & Copyright: Dipl.-Ing. Harald Nahrstedt

Version: 2016 / 2019 / 2021 / 365

Erstellungsdatum: 15.10.2011

Überarbeitung: 01.12.2023

Beschreibung:

In VBA gibt es einfache Dialogfunktionen, die einen schnellen Prozeduraufbau erlauben. Anders als die Methode *Dialogs*, sind sie mit wenigen Parametern programmierbar.

Anwendungs-Datei: AE-012\_EinfacheDialoge.xlsm

#### 1 Die Inputbox-Funktion

Nicht selten möchte man einer Variablen in einer Excel-Prozedur einen Wert zuweisen, der nicht fest vorgeben werden soll. Eine einfache Möglichkeit ist die Inputbox. Die Syntax lautet

```
InputBox (prompt[, title] [, default] [, xpos] [, ypos] [, helpfile, 
context])
```
In eckigen Klammern stehende Parameter müssen dabei nicht gesetzt werden, sodass ein einfaches Beispiel die Form

*Codeliste 1. Einfache Eingabe-Prozedur*

```
Sub Test1() Dim vTest As Variant
    vTest = InputBox("Hinwweistext zur Eingabe")
End Sub
```
haben kann (Bild 1).

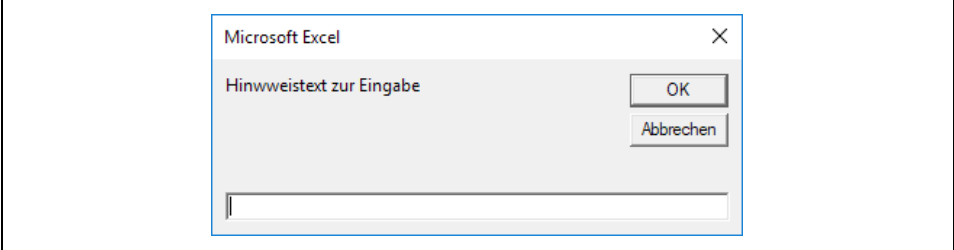

*Bild 1. Input-Dialogfenster*

Fällt der Hinweistext etwas länger aus, kann auch ein Zeilenvorschub eingesetzt werden. Das einfache Beispiel, bei dem auch schon ein Vorgabetext steht,

*Codeliste 2. Eingabe-Prozedur mit Vorgabetext*

```
Sub Test2()
    Dim vTest As Variant
    vTest = InputBox("Hier steht ein Text" & vbLf & _
       "Hier steht noch eine Information", , "Ihr Eintrag")
End Sub
```
sieht dann wie folgt aus (Bild 2).

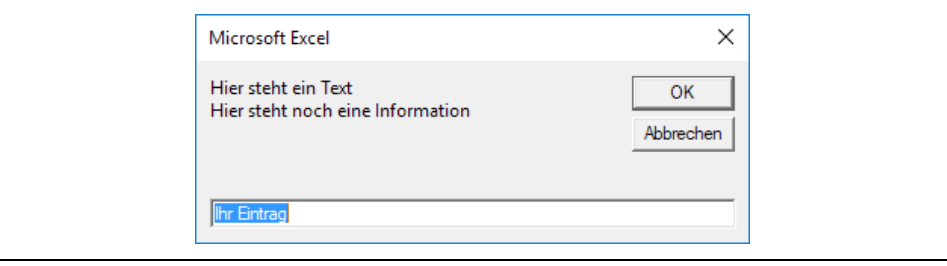

*Bild 2. Input-Dialogfenster mit Vorgabetext*

Über die Parameter xpos und ypos kann die Inputbox an eine gewünschte Stelle platziert werden, Die Werte *xpos*=1 und *ypos*=1 positionieren sie in die linke obere Ecke des Anwendungsfensters. Die Parameter *helpfile* und *context* werden eher selten gebraucht. Sie setzen eine Hilfedatei (\*.chm) voraus, die mit einem entsprechenden Hilfsprogramm erstellt werden muss.

### 2 Die MsgBox-Methode

Die Prozedur *MsgBox* (Messagebox) dient zur Ausgabe von Informationen. Sie kann auf zwei Arten genutzt werden. Die erste Möglichkeit ist eine einfache Ausgabe von Text. Zur Bestätigung, dass die Msgbox erkannt wurde, muss ein OK-Button betätigt werden.

Die Syntax der MsgBox für den ersten Fall lautet

```
 MsgBox(Prompt,Buttons As vbMsgBoxStyle = vbOKOnly, _
   [Titel], [HelpFile], [Context] As vbMsgBoxResult)
```
Auch hier müssen die in eckigen Klammern gesetzten Parameter nicht gesetzt werden. Prompt steht auch hier für konstanten Text oder eine Variable, deren Inhalt gezeigt werden soll. *Buttons* legt die Anzahl und Form der Buttons fest. Siehe nachfolgende Tabelle. Ebenso steht eine Auswahl von Symbolen zur Verfügung, so dass auch mehrere Buttons kombiniert werden können.

Die Verknüpfung erfolgt mit dem + Operator (nicht mit dem & Operator). Nachfolgend ein paar Beispiele.

```
 MsgBox "Dieser Text wird angezeigt!"
   MsgBox Variable
 MsgBox "Dieser Text ist wichtig", vbOKOnly + vbCritical
 MsgBox "Ausgabetext", vbCritical, "Ausgabetitel"
```
### 3 Die Reaktion auf eine MsgBox abfragen

Aus der Syntax der *MsgBox*-Methode wird ersichtlich, dass es sich hierbei um eine Funktion handelt. (*As vbMsgBoxResult*), die einen Wert vom Typ *vbMsgBoxResult* liefert. Dieser Wert kann abgefragt und zur weiteren Steuerung der Prozedur verwendet werden, wie im nacfolgenden Beispiel.

*Codeliste 3. Eingabe-Prozedur mit Rückmeldung*

```
Sub Test3()
    Dim Result As Variant
    Result = MsgBox("Bitte drücken Sie die OK-Taste!", _
       vbOKCancel, "Abfrage")
    If Result = vbOK Then
       MsgBox "Richtig! " & _
       "Sie haben die OK-Taste gedrückt!", vbInformation
    Else
       MsgBox "Falsch! " & _
       "Das war die Abbrechen-Taste.", vbCritical
    End If
End Sub
```
Die nachfolgenden Tabellen zeigen noch einmal die verschiedenen Buttons und Symbole, so wie die Reaktionswerte für eine Abfrage. Außer den VB-Konstanten können auch die dazugehörigen Binärwerte genutzt werden. So kann statt vbOKCancel + vbCritical auch der Wert:  $1 + 16 = 17$  gesetzt werden.

*Tabelle 1. Buttons*

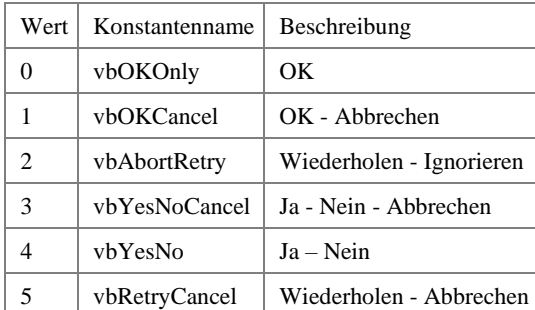

*Tabelle 2. Results*

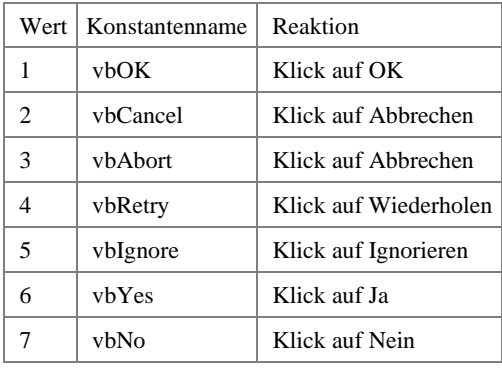

*Tabelle 3. Symbole*

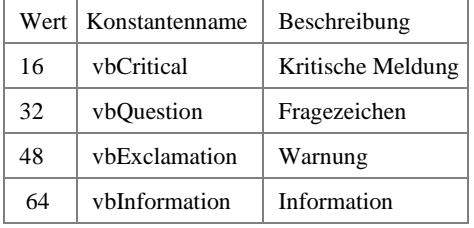

## 4 Den Focus auf einen anderen Button legen

Beim Aufruf der MsgBox bekommt standardmäßig die erste Schaltfläche von links den Focus. Soll eine andere Schaltfläche den Focus bekommen, kann dies durch Addition von VB Konstanten erfolgen. Eine Möglichkeit zeigt das nachfolgende Beispiel.

*Codeliste 4. Die Prozedur BeispielFocus wertet den Rückgabewert aus*

```
Sub BeispielFocus()
   Dim Result As Variant
   Result = MsgBox("Bitte wählen Sie!", _
 vbYesNoCancel + vbQuestion + vbDefaultButton2, _
 "ATTENTION!!!")
```
**4 | Einfache Dialoge**

```
 If Result = vbNo Then
 MsgBox "Nein Taste gedrückt!", vbCritical
   Else
 If Result = vbYes Then
 MsgBox "Ja Taste gedrückt!", vbInformation
      Else 
        MsgBox "Cancel gedrückt!", vbQuestion
      End If
   End If
End Sub
```
Entsprechend bekommt mit *vbDefaultButton3* der dritte Button von links den Focus.